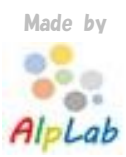

# 利用マニュアル

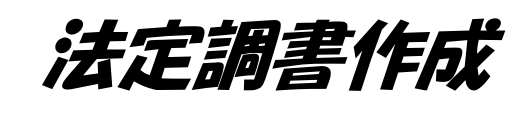

 $AlpLab$ 

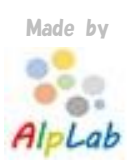

# 目次

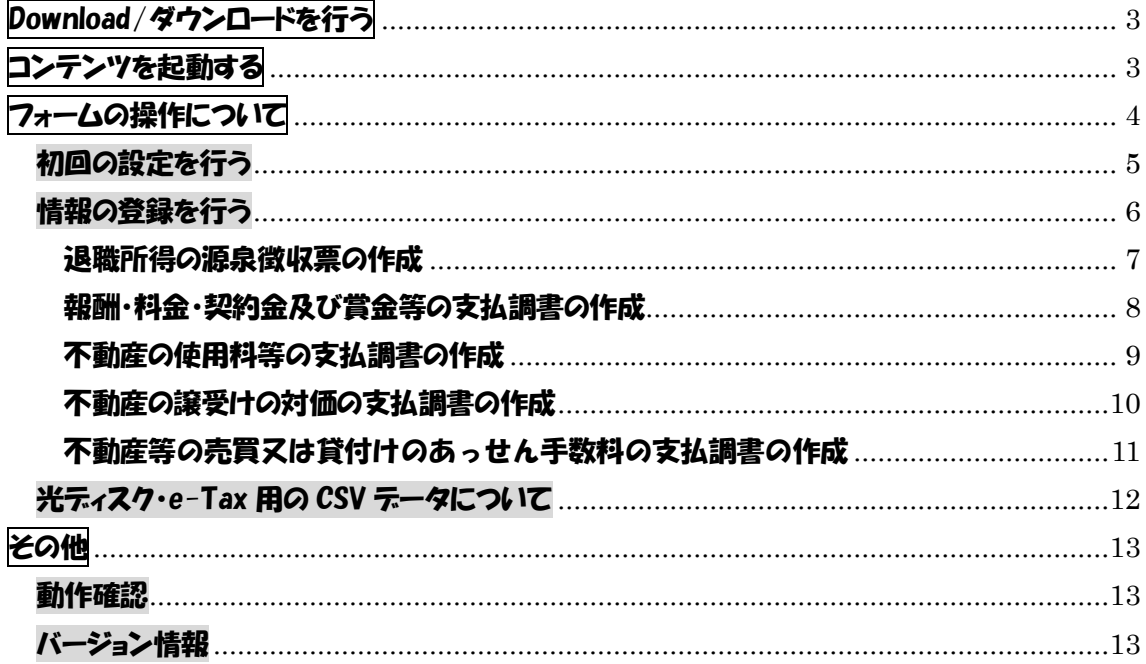

#### $Alplab$

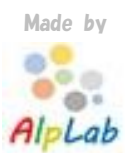

# <span id="page-2-0"></span>Download/ダウンロードを行

#### まずはコンテンツをダウンロードします。 以下よりダウンロードしてください。

[https://alplab.jp/?page\\_id=69](https://alplab.jp/?page_id=69)

#### ZiP 形式のファイルがダウンロードされます。

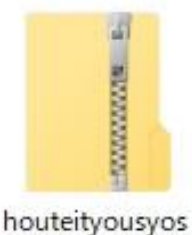

akusei.zip

#### ダフルクリックを行い、内容を確認してください。

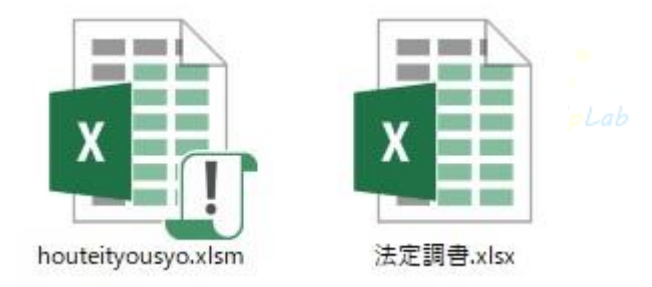

Zip ファイルの中には二つのファイルが格納されています。

このコンテンツではすべてのファイルを利用しますので削除しないでください。 (誤って削除した場合は再度ダウンロードしてください。)

<span id="page-2-1"></span>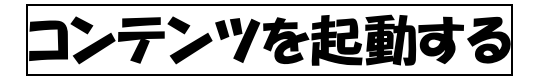

二つのファイルのうち 【houteityousyo.xlsm】を起動してください。

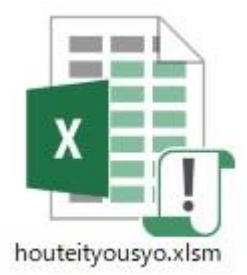

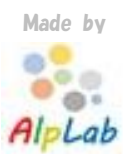

\*マクロを有効にする必要があります。 \* アドインとして利用することが可能です。 →以下 URL をご参考ください。

[https://alplab.jp/?page\\_id=281](https://alplab.jp/?page_id=281)

起動ボタンからでも起動できます。

起動

# <span id="page-3-0"></span>フォームの操作について

起動するとメニュー画面が表示されます。

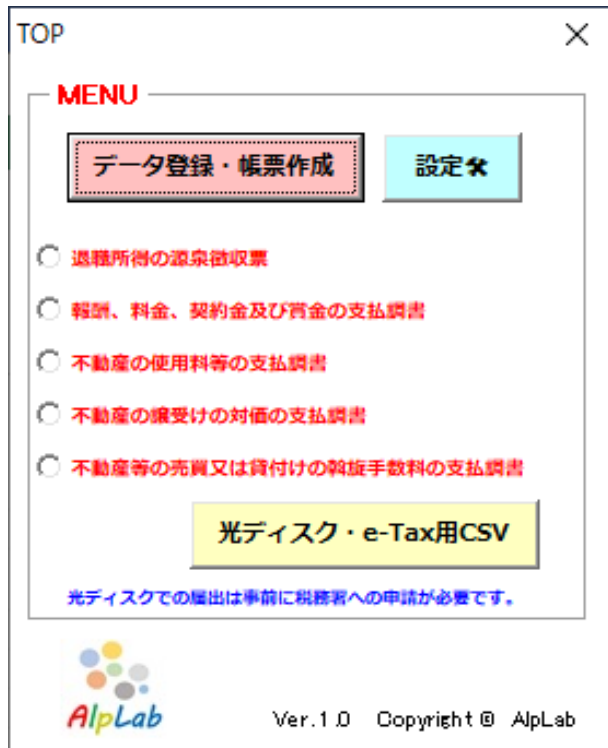

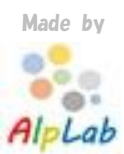

## <span id="page-4-0"></span>初回の設定を行う

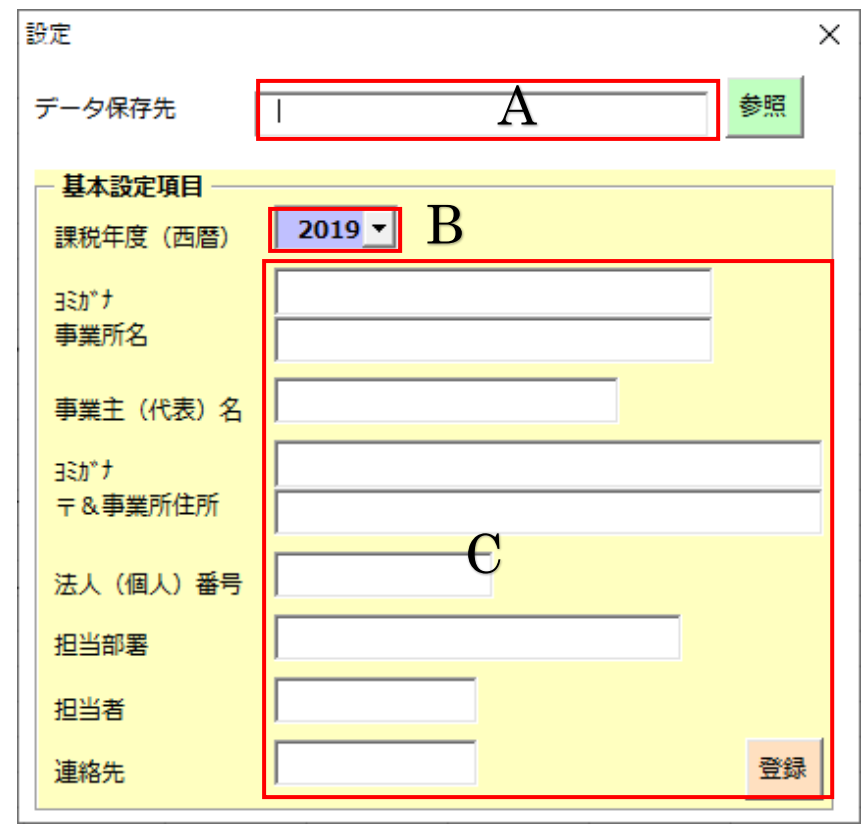

メニュー画面の<設定>ボタンより設定画面を起動します。

A・・・データ保存先

このコンテンツは Excel に保存するのではなくデータベースファイルを読み書きします。そのた めデータベースの保存先フォルダを選択してください。

なお、この保存先のデータはフォルダごと定期的にバックアップを取ることをお勧めします。

B・・・課税年度

作成する際の年度です。帳票等にも印字されます。

年度の管理が必要です。利用する年度に変更して登録ボタンを押してください。

C・・・事業所情報等

事業所情報を登録します。入力後最後に登録ボタンを押してください。

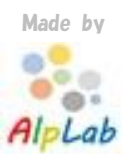

設定の最後に ダウンロードした以下のファイルを 先ほど設定した A・・・データの保存先のフォルダに移してください。

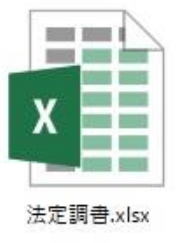

以上で初期設定は終了です。

# <span id="page-5-0"></span>情報の登録を行う

社員の情報を登録していきます。

メニュー>データ登録・帳票作成ボタンを押してください。

法定調書作成画面が起動します。

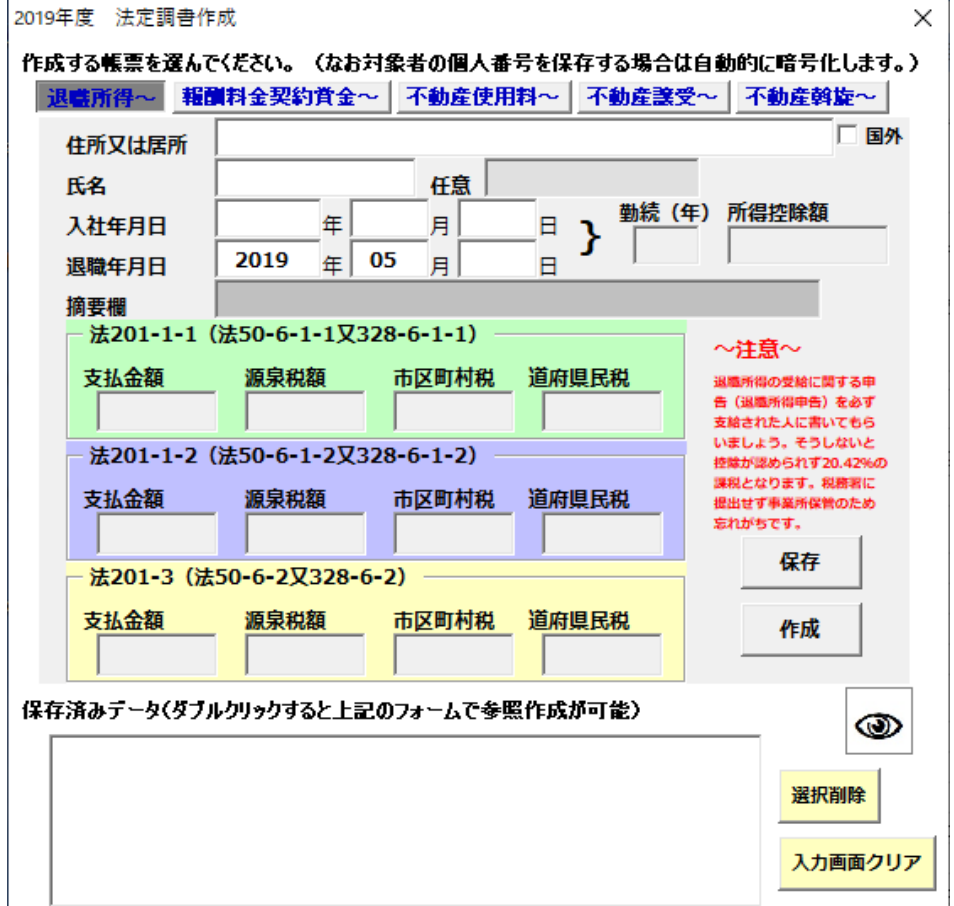

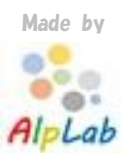

#### 退職所得の源泉徴収票の作成

<span id="page-6-0"></span>入力画面の情報を入力していきます。

- \* 勤続年、所得控除額は入社退社の情報を入力すると自動計算します。
- \*住所が国外の場合は☑国外としてください。
- $*$ 任意欄は個人番号を登録できます。< $@>$ ボタンを押すと確認できます。

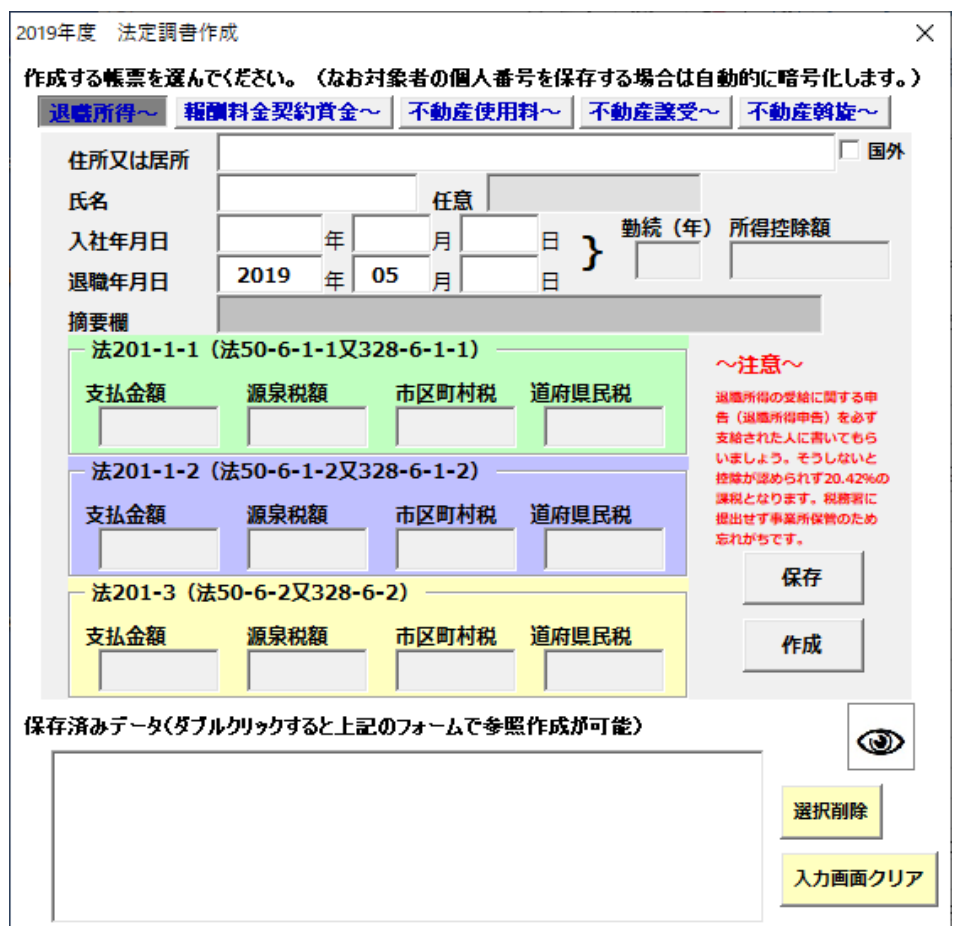

作成ボタンを押すと入力内容を帳票に反映させ印刷できます。

#### 保存を押すと入力した情報が保存されます。

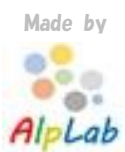

#### 報酬・料金・契約金及び賞金等の支払調書の作成

<span id="page-7-0"></span>入力画面の情報を入力していきます。

\*住所が国外の場合は☑国外としてください。

 $*$ 任意欄は個人番号を登録できます。< $@>$ ボタンを押すと確認できます。

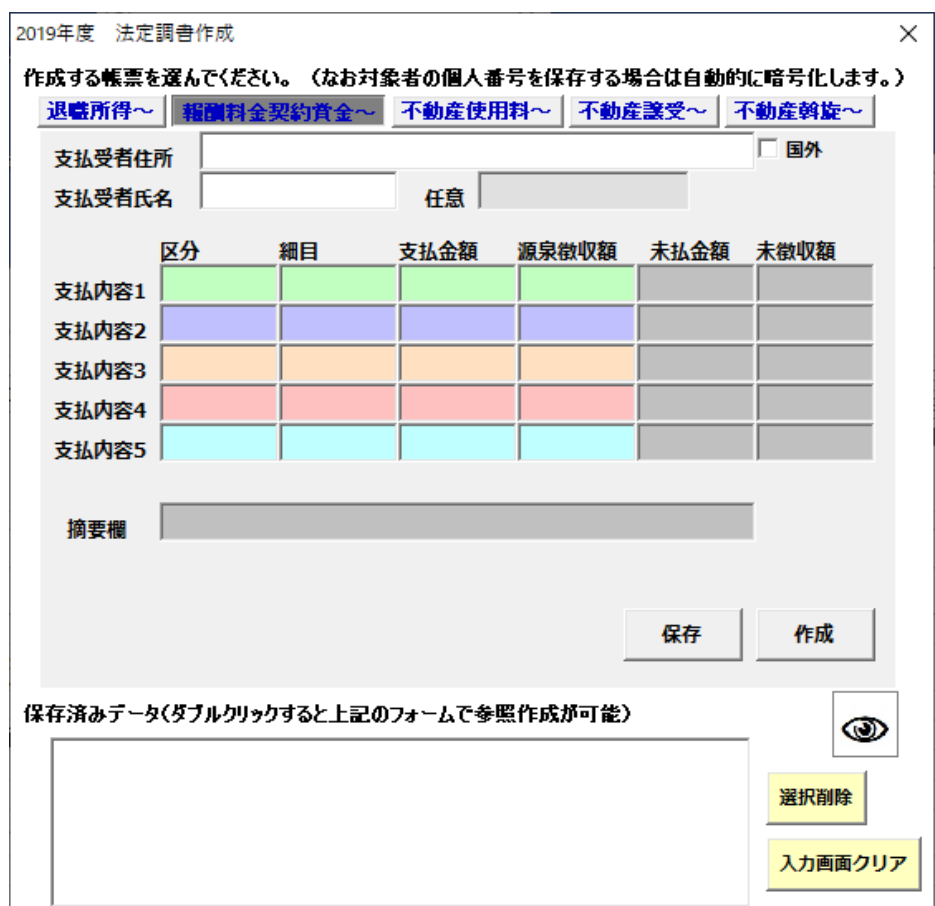

作成ボタンを押すと入力内容を帳票に反映させ印刷できます。

#### 保存を押すと入力した情報が保存されます。

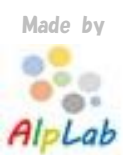

#### 不動産の使用料等の支払調書の作成

<span id="page-8-0"></span>入力画面の情報を入力していきます。

\*住所が国外の場合は☑国外としてください。

\*任意欄・あっせん者任意欄は個人番号を登録できます。

なお任意欄は< ◎ >ボタンを押すと入力内容を確認できます。

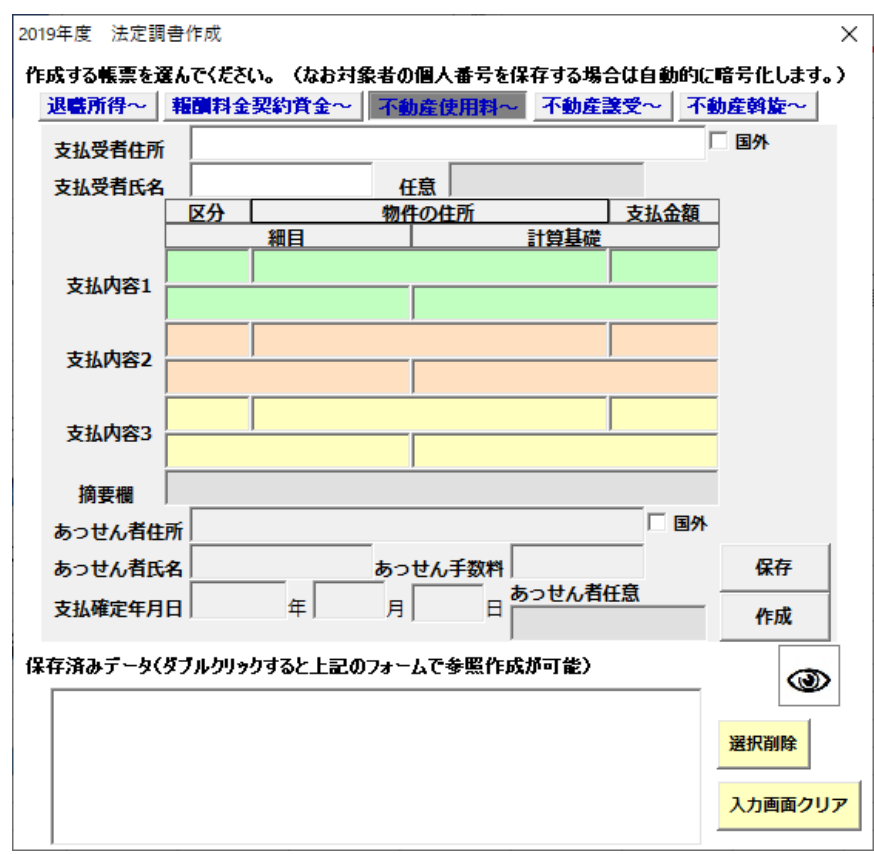

作成ボタンを押すと入力内容を帳票に反映させ印刷できます。

保存を押すと入力した情報が保存されます。

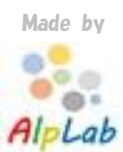

不動産の譲受けの対価の支払調書の作成

<span id="page-9-0"></span>入力画面の情報を入力していきます。

\*住所が国外の場合は☑国外としてください。

\*任意欄は個人番号を登録できます。

なお任意欄は< <sup>3</sup> >ボタンを押すと入力内容を確認できます。

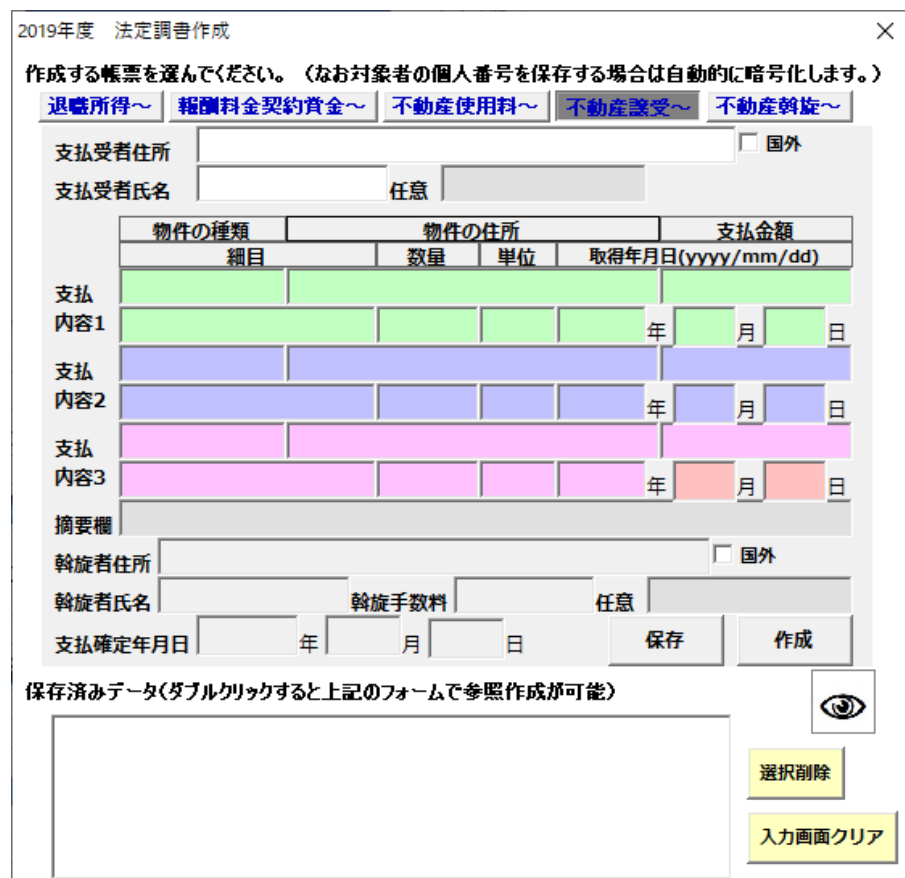

作成ボタンを押すと入力内容を帳票に反映させ印刷できます。

#### 保存を押すと入力した情報が保存されます。

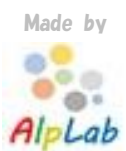

#### 不動産等の売買又は貸付けのあっせん手数料の支払調書の作成

<span id="page-10-0"></span>入力画面の情報を入力していきます。

\*住所が国外の場合は☑国外としてください。

\*任意欄は個人番号を登録できます。

なお任意欄は<◎>ボタンを押すと入力内容を確認できます。

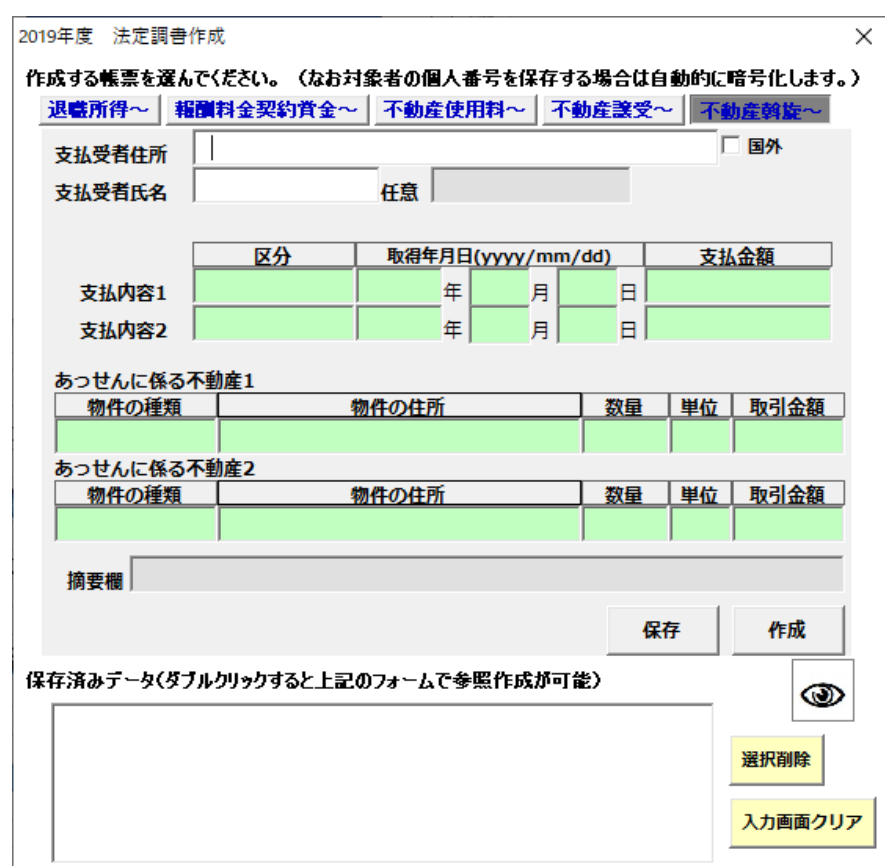

作成ボタンを押すと入力内容を帳票に反映させ印刷できます。

#### 保存を押すと入力した情報が保存されます。

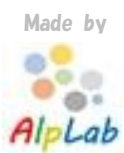

# <span id="page-11-0"></span>光ディスク・e-Tax 用の CSV データについて

先に各調書の情報を保存する必要があります。 不要なデータは削除しておいてください。

まず、出力する帳票を選択します。

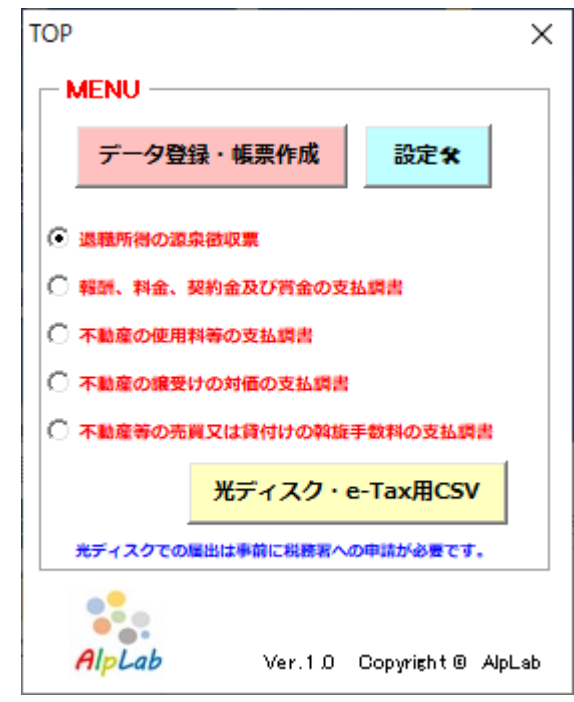

<光ティスク・e-Tax 用 CSV>ボタンを押します。 ・退職所得の源泉徴収票・・・役職があれば入力します。 ・各支払調書・・・法人・個人区分を確認します。

出力先を選択するとデータが出力されます。

出力したデータを光ディスクに書き込み提出、e-Tax で申請することで法定調書の提出作業が簡 素化できます。

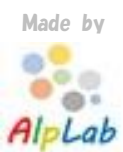

<span id="page-12-0"></span>その他

### <span id="page-12-1"></span>動作確認

拡張子.xlsx Excel2007 以降は動作します。 提出する帳票について変更があれば随時更新します。

データの仕様については国税が公開している内容としていますが データ上の注意事項をしっかりご確認ください。(使えない文字や半角全角など)

・光ディスクのデータについて、税務署から読み込めないという案内があれば いったん紙での提出を行ってください。

・e-Tax で提出ができない場合いったん紙での提出を行ってください。 変換の不具合やエラーメッセージが出る場合はメールもしくは問い合わせフォームでお知らせくだ さい。

[https://alplab.jp/?page\\_id=2](https://alplab.jp/?page_id=2)

<span id="page-12-2"></span>バージョン情報

 $AlpLab$ 

Ver1.0(最新) Ver1.1(20190514 アドイン化の修正)